## **Microsoft Office 365**

1. Į savo @go.kauko.lt pašto paskyrą gavus laišką iš Microsoft, galite prisijungti prie savo Office 365 paskyros su pateiktais duomenimis, paspaudus "Sign in to Office 365".

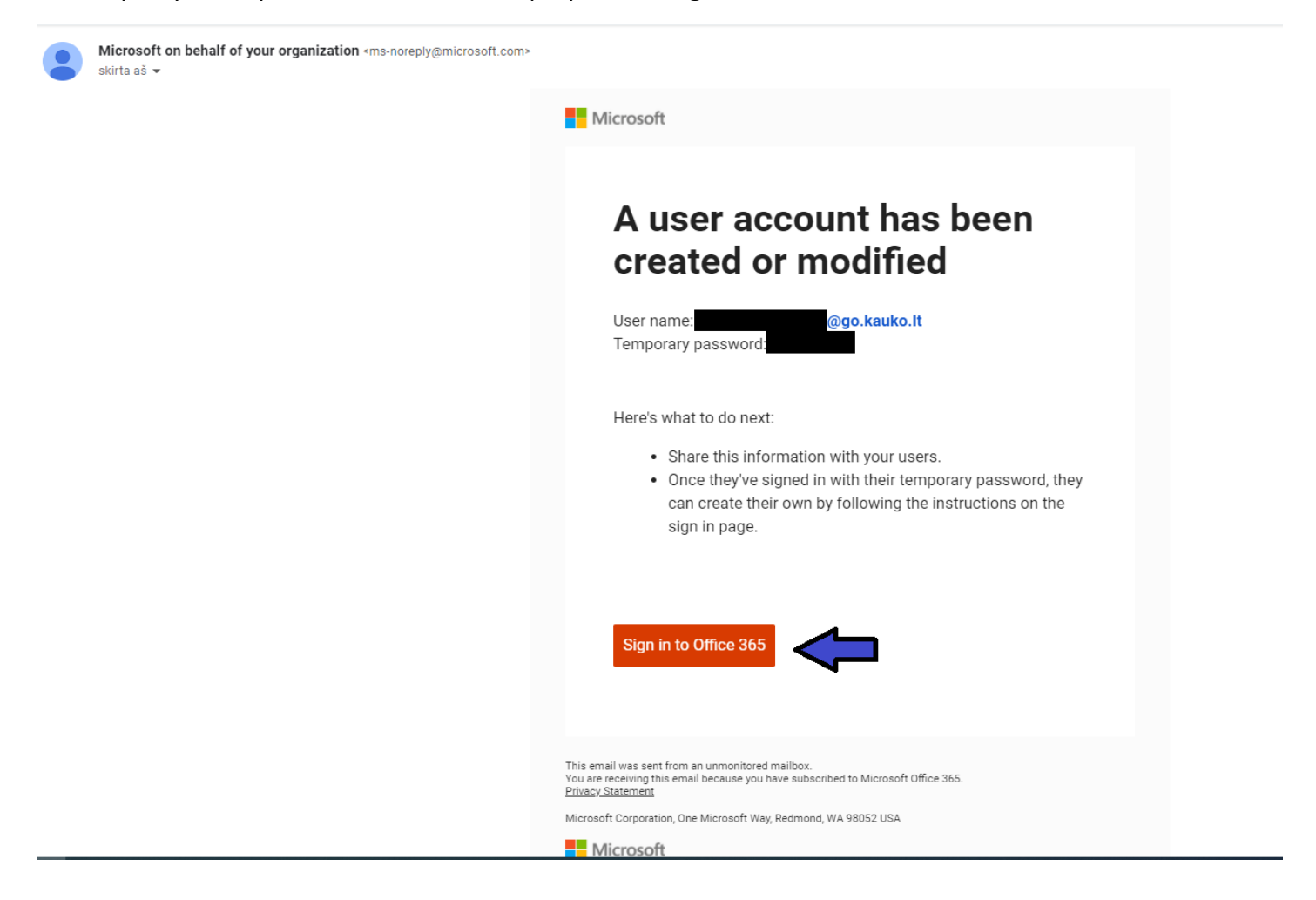

2. Paspaudus "Sign in to Office 365" atsivers langas, kuriame reikės suvesti laiške pateiktą slaptažodį. Suvedus spauskite "Sign in".

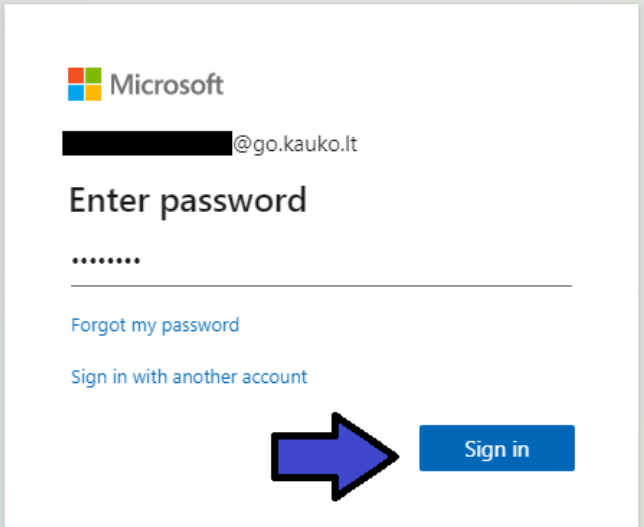

3. Paspaudus "Sign in", jūsų paklaus, ar norite likti visuomet prisijungus, dėl saugumo rekomenduojame rinktis "No".

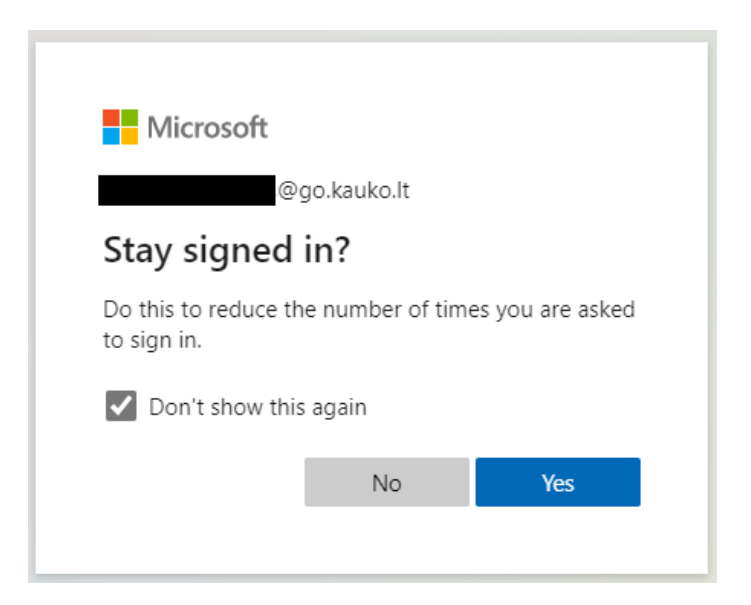

4. Ankstesniame žingsnyje atlikus pasirinkimą, atsivers jūsų Office 365 paskyra. Galite iš karto naudoti norimą produktą (pvz. Word) – jų piktogramos matomos kairėje ekrano pusėje - arba galite pasirinkti įdiegti Office produktus į savo kompiuterį – pasirinkimas matomas dešinėje ekrano pusėje.

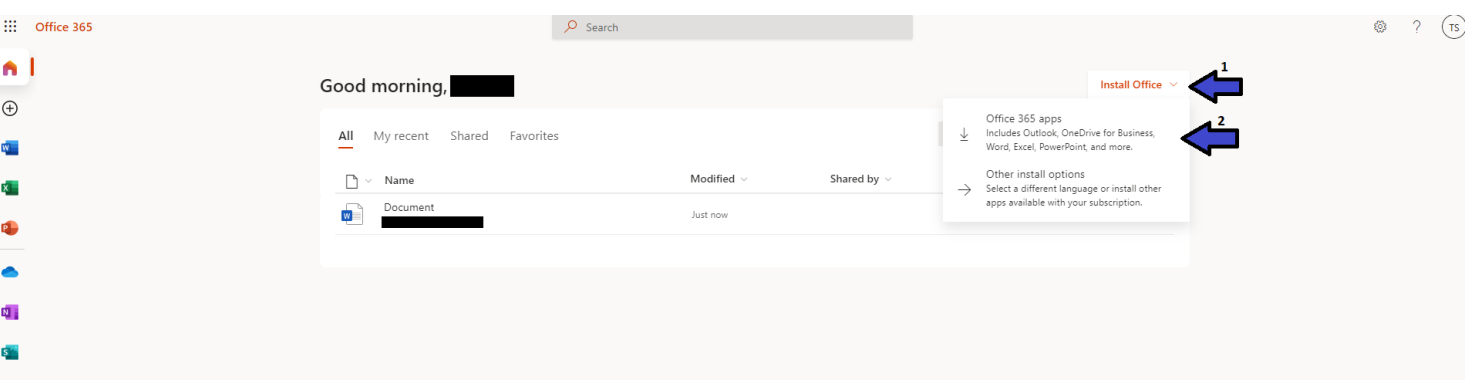

5. Jei nusprendėte įdiegti Office paketą į savo kompiuterį, pirmą kartą, atsidarius kurį nors produktą, reikės prisijungti prie savo paskyros.

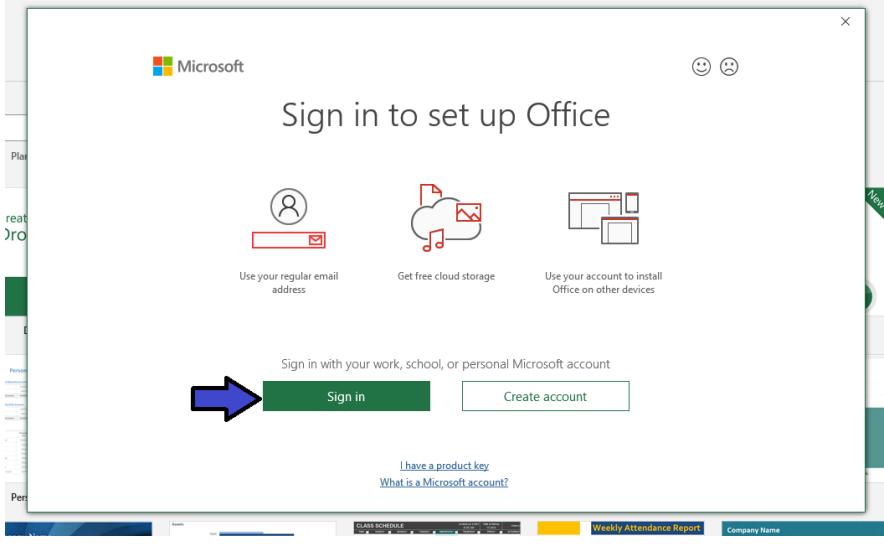

6. Paspaudus "Sign in", lentelėje įveskite savo el. pašto adresą (į kurį gavote Office 365 prisijungimą) ir spauskite "Next".

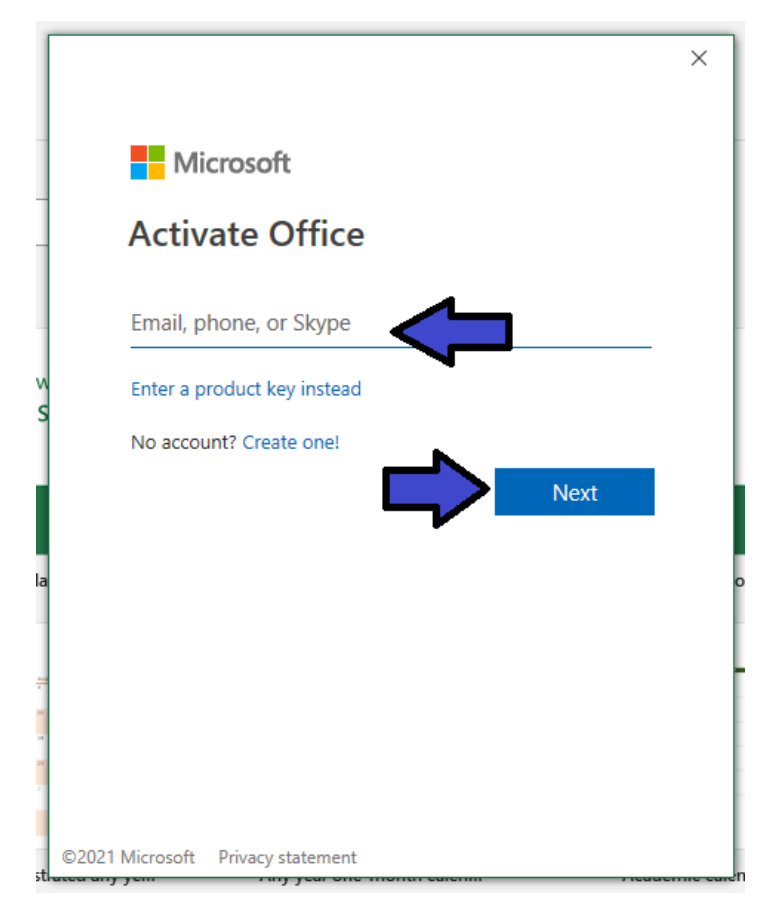

7. Paspaudus "Next", lentelėje įrašykite slaptažodį (tą patį, kuris buvo atsiųstas jums į el. paštą) ir spauskite "Sign in".

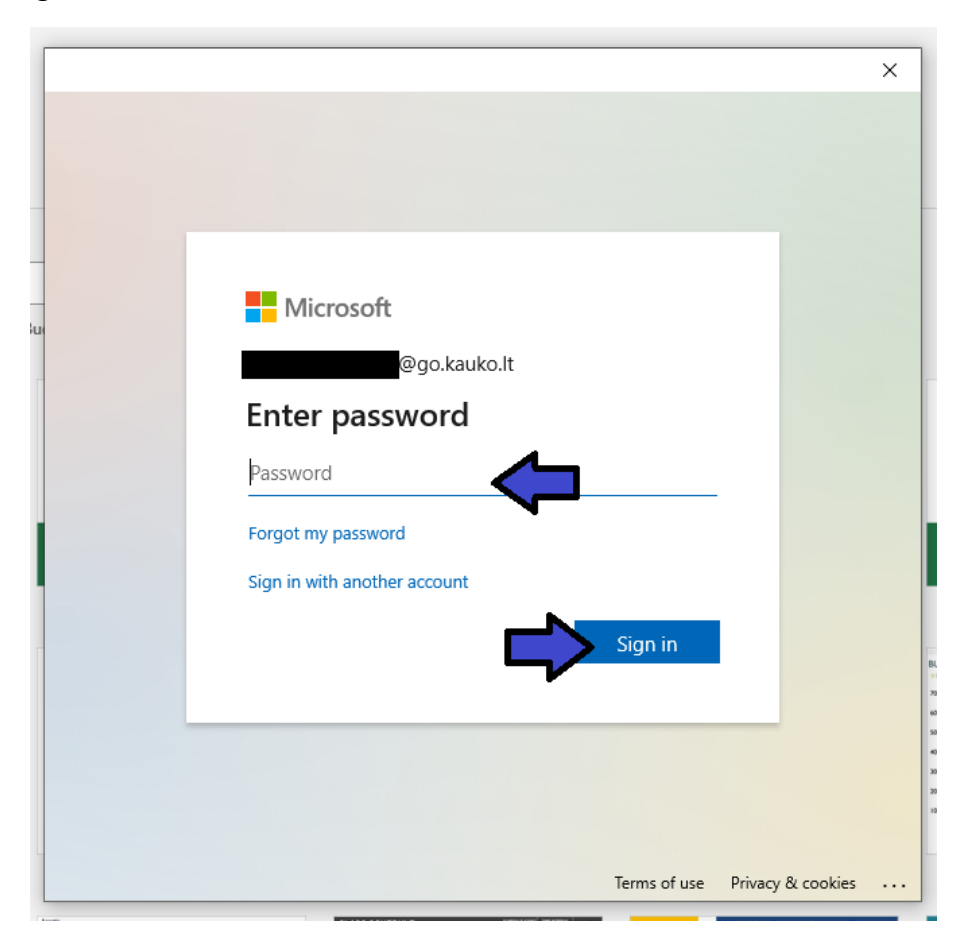

8. Paspaudus "Sign in", lentelėje spauskite "OK".

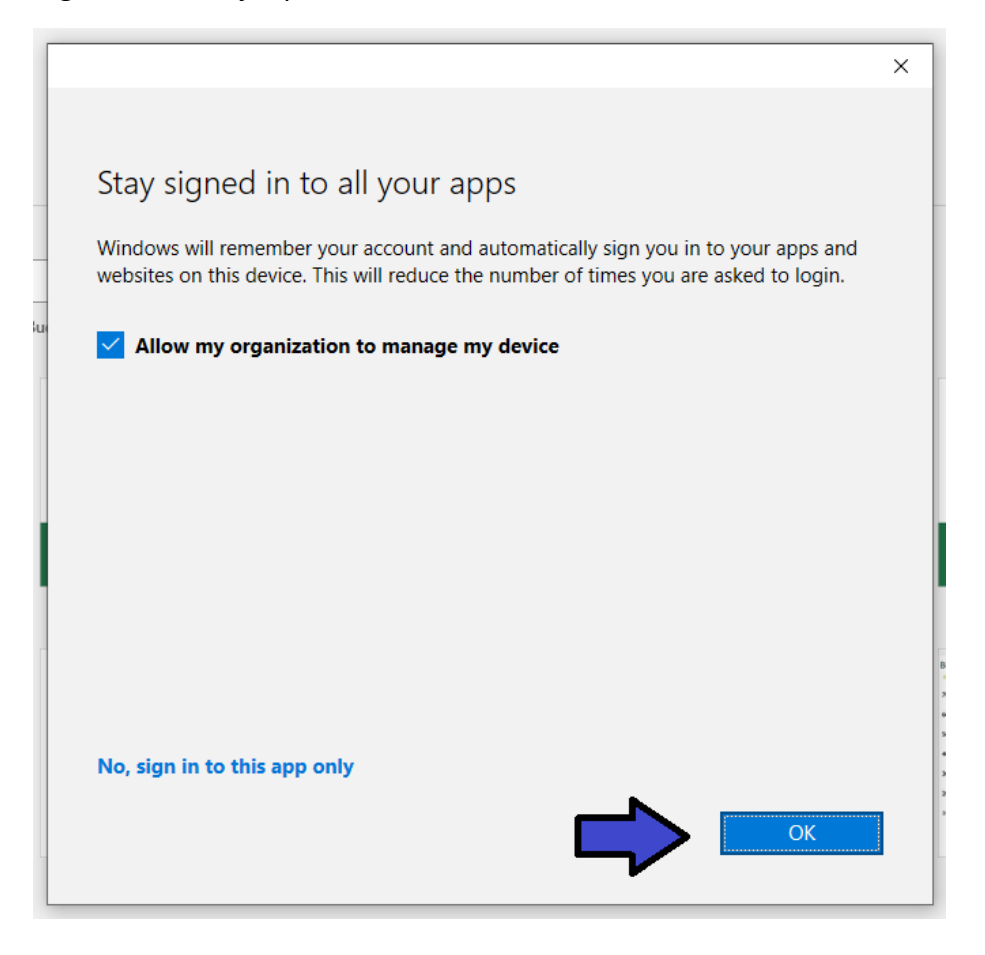

9. Viską atlikus tinkamai, pamatysite tokią lentelę, spauskite "Done".

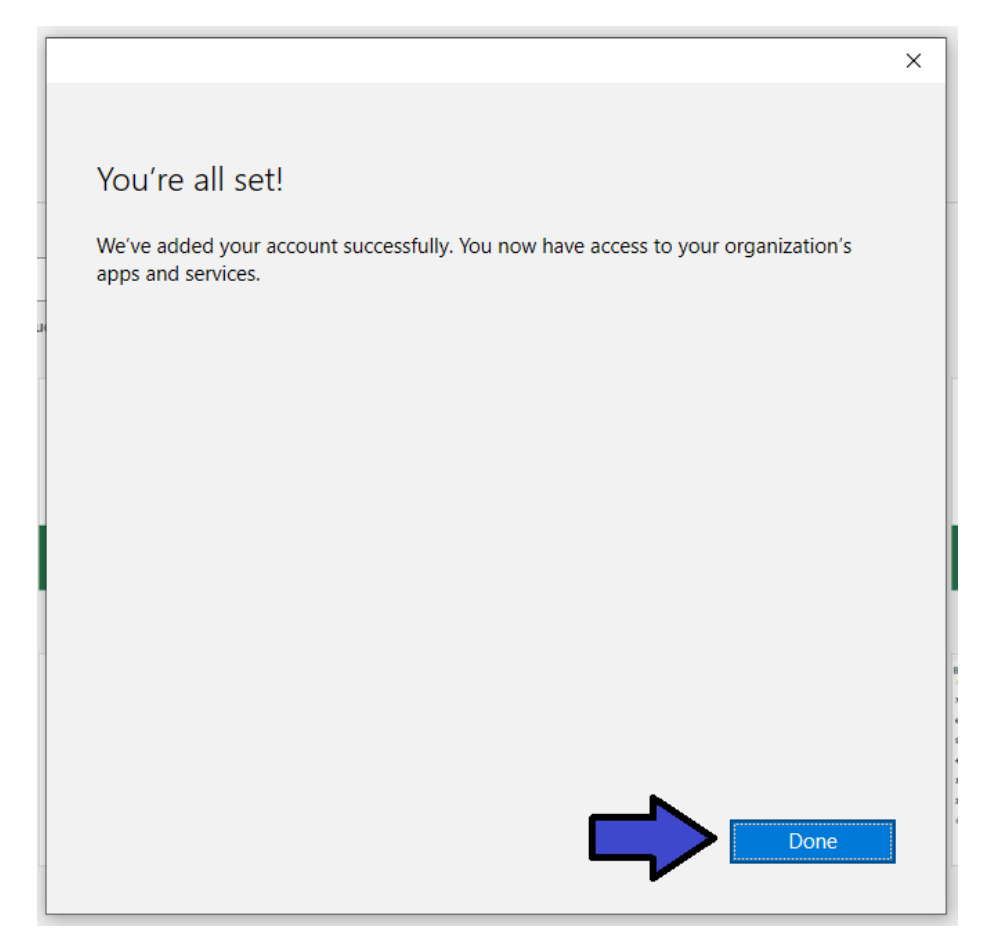

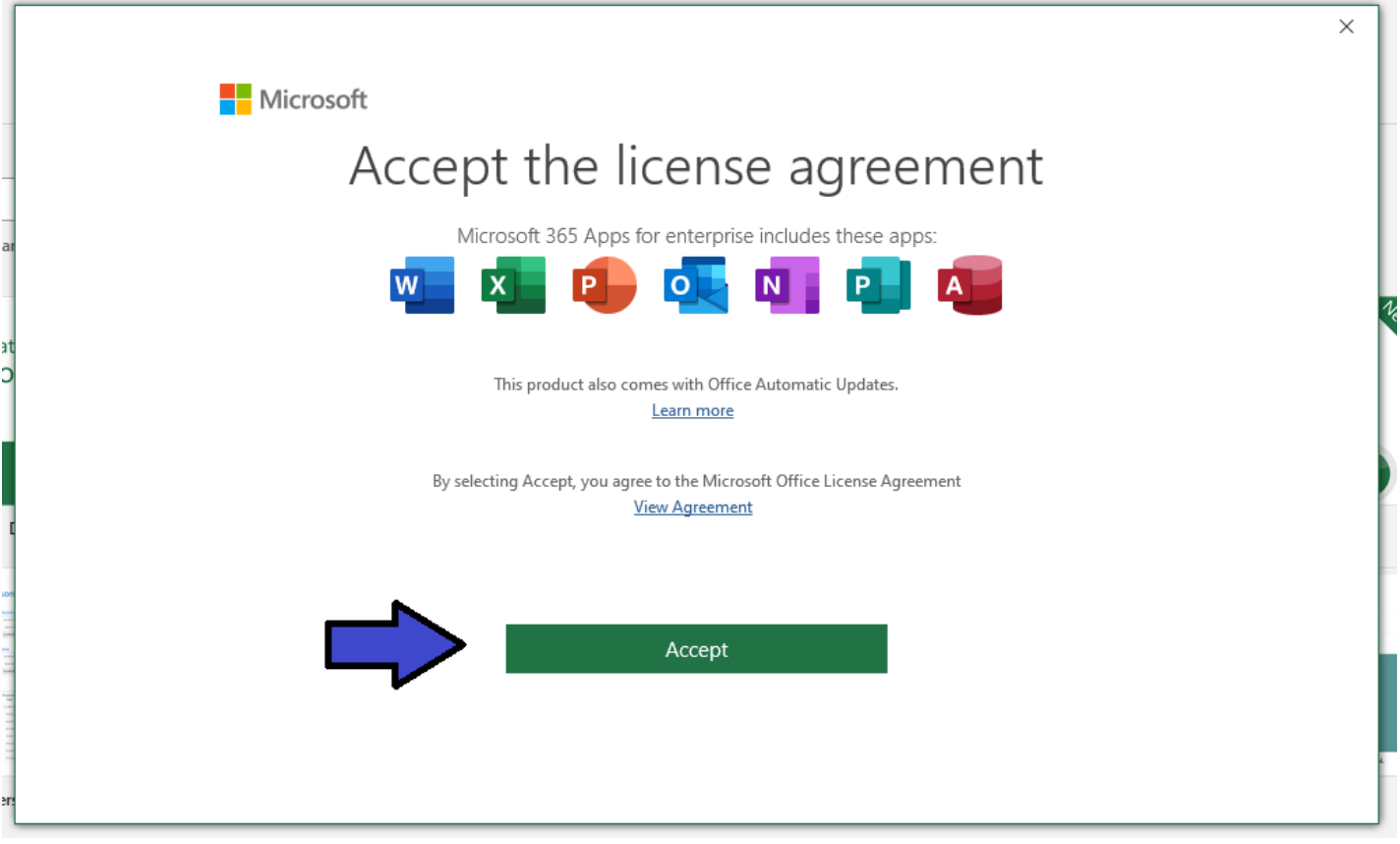

11. Paskutinėje lentelėje pasirinkite pirmąjį variantą ir spauskite "OK". Dabar galėsite naudotis Office 365 produktais savo kompiuteryje.

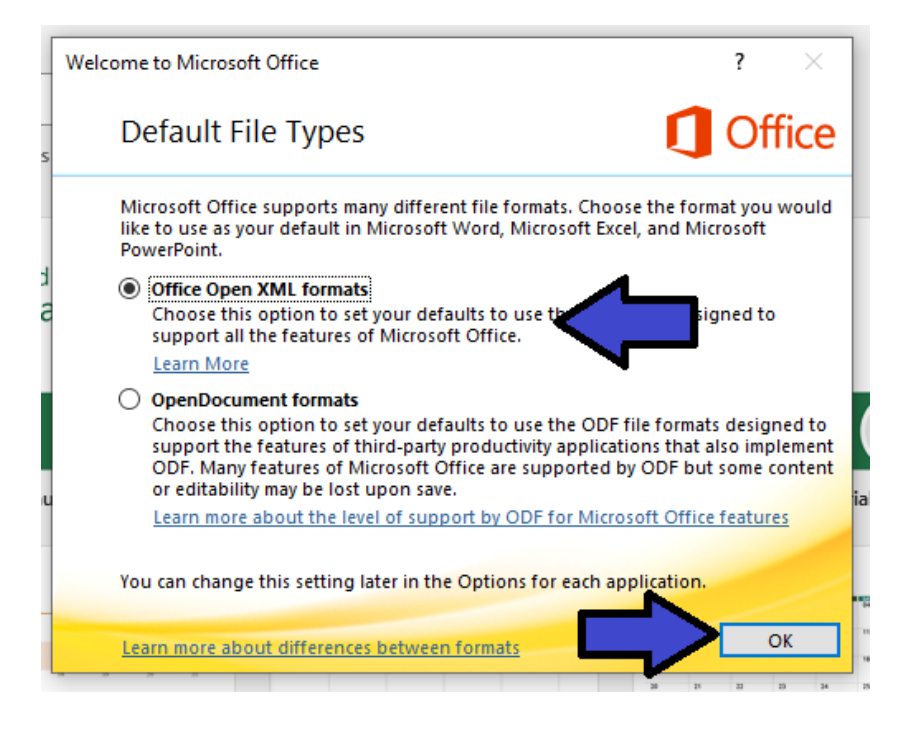